# <span id="page-0-0"></span>取扱説明書 RadiForce® MS170 カラー液晶モニター

#### **重要**

**ご使用前にはこの取扱説明書およびセットアップマニュアルをよくお読み になり、正しくお使いください。**

- **• コンピュータとの接続から使いはじめるまでの基本説明についてはセッ トアップマニュアルを参照してください。**
- **• 最新の取扱説明書は、当社の Web サイトからダウンロードできます。 <http://www.eizo.co.jp>**

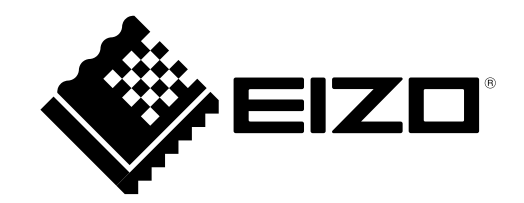

#### **絵表示について**

本書では以下の絵表示を使用しています。内容をよく理解してから本文をお読みください。

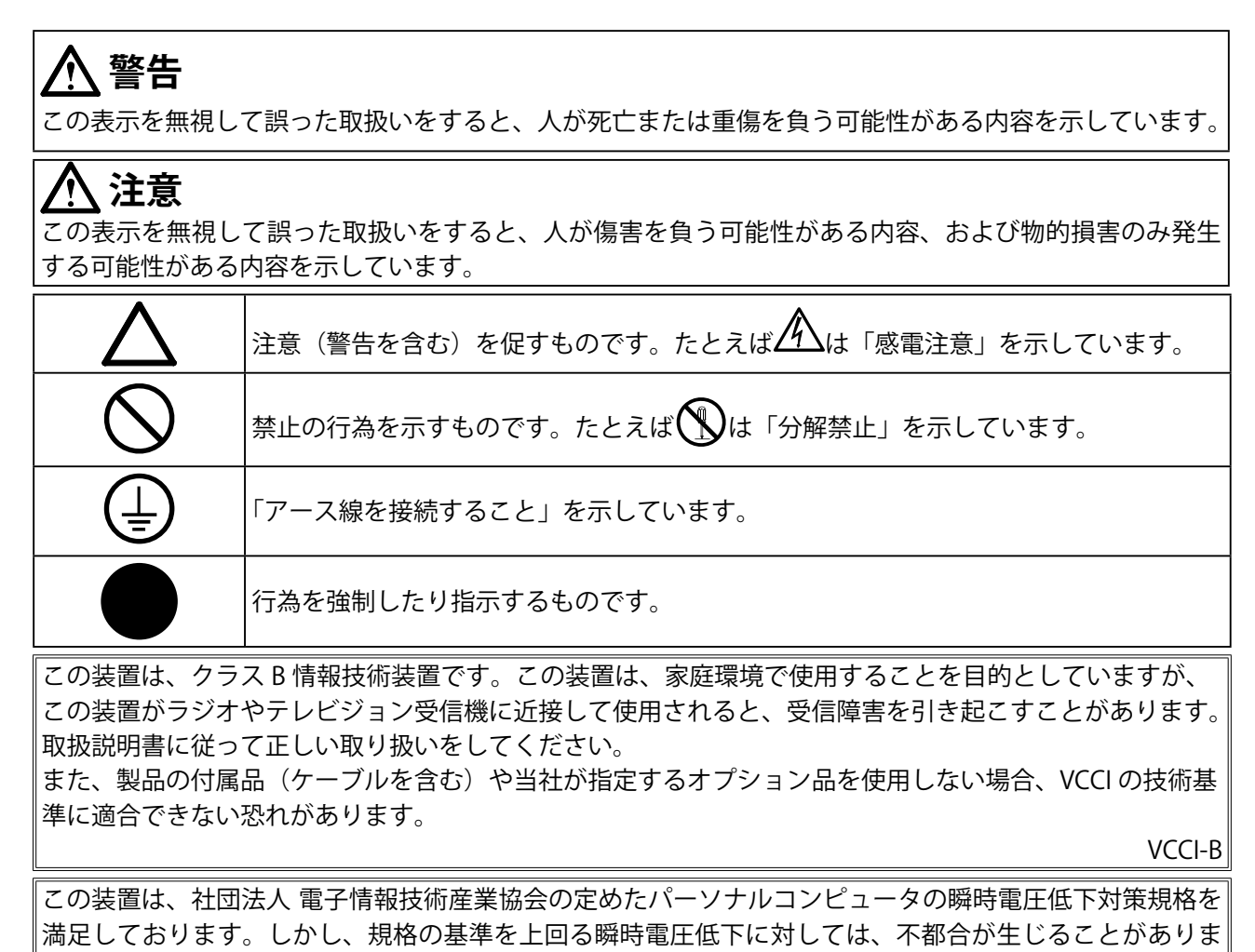

す

この装置は、高調波電流を抑制する日本工業規格 JIS C 61000-3-2 に適合しております。

製品の仕様は販売地域により異なります。お買い求めの地域に合った言語の取扱説明書をご確認ください。

- 1. 本書の著作権は EIZO 株式会社に帰属します。本書の一部あるいは全部を EIZO 株式会社からの事前の許 諾を得ることなく転載することは固くお断りします。
- 2. 本書の内容について、将来予告なしに変更することがあります。
- 3. 本書の内容については、万全を期して作成しましたが、万一誤り、記載もれなどお気づきの点がありま したら、ご連絡ください。
- 4. 本機の使用を理由とする損害、逸失利益などの請求につきましては、上記にかかわらず、いかなる責任 も負いかねますので、あらかじめご了承ください。

Apple、Mac、Macintosh、iMac、eMac、Mac OS、MacBook、PowerBook、ColorSync、QuickTime、 iBook は Apple Inc. の登録商標です。

Windows、Windows Vista、Windows Media、SQL Server、Xbox 360 は米国 Microsoft Corporation の米国 およびその他の国における登録商標です。

VESA は Video Electronics Standards Association の米国およびその他の国における登録商標または商標です。 NEC は日本電気株式会社の登録商標です。PC-9801、PC-9821 は日本電気株式会社の商標です。

EIZO、EIZO ロゴ、ColorEdge、DuraVision、FlexScan、FORIS、RadiForce、RadiCS、RadiNET、Raptor、 ScreenManager は EIZO 株式会社の日本およびその他の国における登録商標です。

その他の各会社名、各製品名は各社の商標または登録商標です。

# <span id="page-2-0"></span>**使用上の注意**

#### **重要**

- **•**  この製品は、日本国内専用品です。日本国外での使用に関して、当社は一切責任を負いかねます。 This product is designed for use in Japan only and cannot be used in any other countries.
- **•**  ご使用前には、「使用上の注意」および本体の「警告表示」をよく読み、必ずお守りください。

#### **【警告表示位置】**

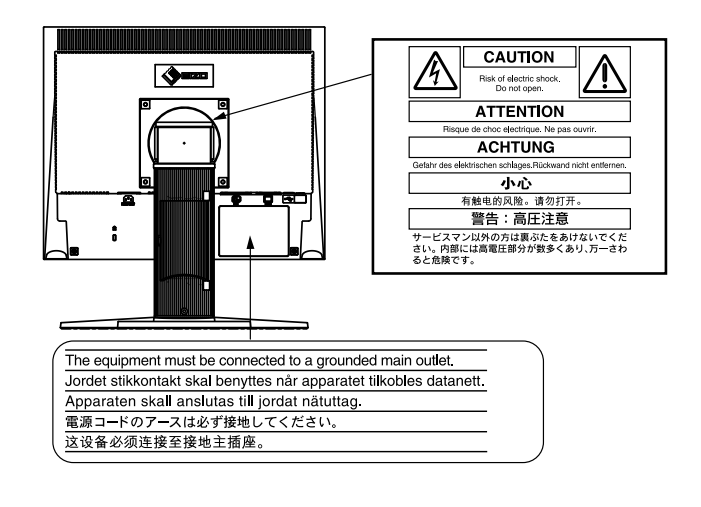

$$
\underline{\mathbb{A}}^{\underline{\ast}}
$$

**万一、異常現象(煙、異音、においなど)が発生した場合は、すぐに電源を切り、 電源プラグを抜いて販売店または EIZO サポートに連絡する** そのまま使用すると火災や感電、故障の原因となります。

#### **裏ぶたを開けない、製品を改造しない**

この製品の内部には、高電圧や高温になる部分があり、感電、やけどの原因となり ます。また、改造は火災、感電の原因となります。

#### **修理は販売店または EIZO サポートに依頼する**

お客様による修理は火災や感電、故障の原因となりますので、絶対におやめくださ い。

#### **異物を入れない、液体を置かない**

この製品の内部に金属、燃えやすい物や液体が入ると、火災や感電、故障の原因と なります。万一、この製品の内部に液体をこぼしたり、異物を落とした場合には、 すぐに電源プラグを抜き、販売店または EIZO サポートにご連絡ください。

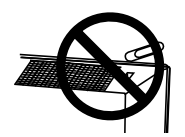

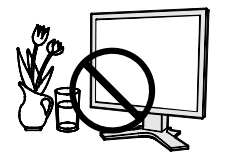

# **警告**

#### **丈夫で安定した場所に置く**

不安定な場所に置くと、落下することがあり、けがの原因となります。 万一、落とした場合は電源プラグを抜いて、販売店または EIZO サポートにご連絡 ください。そのまま使用すると火災、感電の原因となります。

#### **次のような場所で使用しない**

火災や感電、故障の原因となります。

- 屋外。車両・船舶などへの搭載。
- ・湿気やほこりの多い場所。
- ・水滴のかかる場所。浴室、水場など。
- ・油煙や湯気が直接当たる場所や熱器具、加湿器の近く。
- ・直射日光が直接製品に当たる場所。
- ・可燃性ガスのある環境。

#### **プラスチック袋は子供の手の届かない場所に保管する** 包装用のプラスチック袋をかぶったりすると窒息の原因となります。

**付属の電源コードを 100VAC 電源に接続して使用する**

付属の電源コードは日本国内 100VAC 専用品です。 誤った接続をすると火災や感電の原因となります。

#### **電源コードを抜くときは、プラグ部分を持つ**

コード部分を引っ張るとコードが傷つき、火災、感電の原因となります。

**電源コンセントが二芯の場合、付属の二芯アダプタを使用し、安全(感電防止)お よび電磁界輻射低減のため、アースリード(緑)を必ず接地する** なお、アースリードは電源プラグをつなぐ前に接続し、電源プラグを抜いてから外

してください。順序を守らないと感電の原因となります。 二芯アダプタのアースリード、および三芯プラグのアースが、コンセントの他の電 極に接触しないようにしてください。

#### **次のような誤った電源接続をしない**

誤った接続は火災、感電、故障の原因となります。 ・取扱説明書で指定された電源電圧以外への接続。 ・タコ足配線。

#### **電源コードを傷つけない**

電源コードに重いものをのせる、引っ張る、束ねて結ぶなどをしないでください。 電源コードが破損(芯線の露出、断線など)し、火災や感電の原因となります。

**電気的な安全確保のため、接続コードの取り付け・取り外しは、患者がいない場所 でおこなう**

**雷が鳴り出したら、電源プラグやコードには触れない** 感電の原因となります。

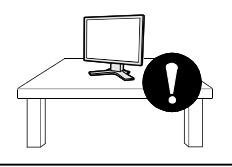

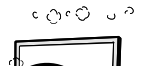

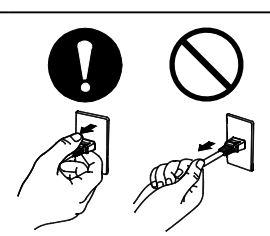

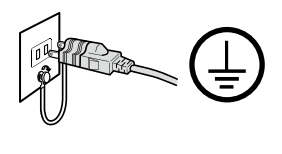

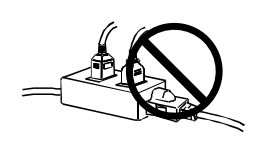

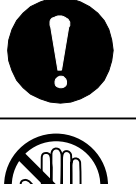

# **警告**

**アーム(または他のスタンド)を使用する場合は、それらの取扱説明書の指示にし たがい、確実に設置する**

確実に設置されていないと、外れたり、倒れたりしてけがや故障の原因となります。 設置する前に、アームやスタンドを固定する机や壁などに十分な強度があるか確認 してください。万一、落とした場合は電源プラグを抜いて、販売店または EIZO サポー トにご連絡ください。そのまま使用すると火災、感電の原因となります。また、取 り外したスタンドを再度取り付ける場合には必ず元のねじを使用し、確実に固定し てください。

#### **液晶パネルが破損した場合、破損部分に直接素手で触れない**

もし触れてしまった場合には、手をよく洗ってください。 万一、漏れ出た液晶が、誤って口や目に入った場合には、すぐに口や目をよく洗い、 医師の診断を受けてください。そのまま放置した場合、中毒を起こす恐れがありま す。

#### **ごみ廃棄場で処分されるごみの中に本製品を捨てない**

蛍光管バックライトには水銀が含まれているため(LED バックライトを使用した製 品は水銀を含有していません)、廃棄は地方自治体の規則に従ってください。水銀は、 体の震え、記憶喪失、頭痛など、神経系の障害を引き起こす恐れがあります。

# **注意**

**運搬のときは、接続コードやオプション品を外す**

コードを引っ掛けたり、移動中にオプション品が外れたりして、けがの原因となり ます。

**本製品を移動させるときは、右図のように画面の下部を両手で持つ** 落としたりするとけがや故障の原因となります。

#### **通風孔をふさがない**

- ・通風孔の上や周囲にものを置かない。
- ・風通しの悪い、狭いところに置かない。
- ・横倒しや逆さにして使わない。

通風孔をふさぐと、内部が高温になり、火災や感電、故障の原因となります。

### **濡れた手で電源プラグに触れない**

感電の原因となります。

#### **電源プラグの周囲にものを置かない**

火災や感電防止のため、異常が起きたときすぐ電源プラグを抜けるようにしておい てください。

#### **電源プラグ周辺は定期的に掃除する**

ほこり、水、油などが付着すると火災の原因となります。

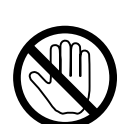

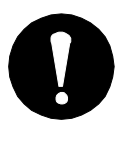

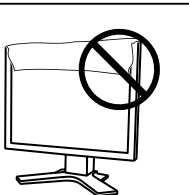

**注意**

**クリーニングの際は電源プラグを抜く** プラグを差したままでおこなうと、感電の原因となります。

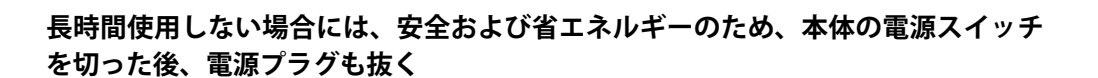

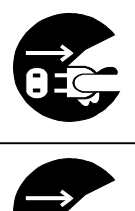

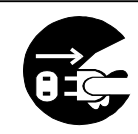

**この装置は患者の周囲に設置できますが、患者との接触には適していません**

**当製品を用いる装置を設計・使用する場合は、IEC60601-1-1 の規格要求に従ってく ださい**

# <span id="page-6-0"></span>**モニターについて**

この製品は、電子カルテ表示用途に適しています。

この製品は、日本国内専用品です。日本国外での使用に関して、当社は一切責任を負いかねます。 This product is designed for use in Japan only and cannot be used in any other countries.

本書に記載されている用途以外での使用は、保証外となる場合があります。

本書に定められている仕様は、付属の電源コードおよび当社が指定する信号ケーブル使用時にのみ適用いた します。

この製品には、当社オプション品または当社が指定する製品をお使いください。

製品内部の電気部品の動作が安定するのに、約30分かかりますので、モニターの調整は電源を入れて30分 以上経過してからおこなってください。

経年使用による輝度変化を抑え、安定した輝度を保つためには、ブライトネスを下げて使用されることをお 勧めします。

同じ画像を長時間表示することによって、表示を変えたときに前の画像が残像として見えることがありま す。長時間同じ画像を表示するようなときには、コンピュータのスクリーンセーバーまたはパワーセーブ機 能を使用してください。

この製品を美しく保ち、長くお使いいただくためにも定期的にクリーニングをおこなうことをお勧めします (「クリーニングのしかた」(P.8)参照)。

画面上に欠点、発光している少数のドットが見られることがありますが、液晶パネルの特性によるもので、 製品本体の欠陥ではありません。

液晶パネルに使用されるバックライトには寿命があります。画面が暗くなったり、ちらついたり、点灯しな くなったときには、販売店またはEIZOサポートにお問い合わせください。

パネル面やパネルの外枠は強く押さないでください。強く押すと、干渉縞が発生するなど表示異常を起こす ことがありますので取り扱いにご注意ください。また、パネル面に圧力を加えたままにしておきますと、液 晶の劣化や、パネルの破損などにつながる恐れがあります。(液晶パネルを押した跡が残った場合、画面全 体に白い画像または黒い画像を表示すると解消されることがあります。)

パネルを固い物や先のとがった物などで押したり、こすったりしないようにしてください。傷が付く恐れが あります。なお、ティッシュペーパーなどで強くこすっても傷が入りますのでご注意ください。

この製品を冷え切った状態のまま室内に持ち込んだり、急に室温を上げたりすると、製品の表面や内部に露 が生じることがあります(結露)。結露が生じた場合は、結露がなくなるまで製品の電源を入れずにお待ち ください。そのまま使用すると故障の原因となることがあります。

### <span id="page-7-0"></span>**クリーニングのしかた**

#### **注意点**

- **•** アルコール、消毒薬などの薬品は、キャビネットやパネル面の光沢の変化、変色、色あせ、画質の 劣化などにつながる恐れがあります。
- **•** シンナー、ベンジン、ワックス、研磨クリーナは、キャビネットやパネル面をいためるため絶対に 使用しないでください。

**参考**

**•** キャビネットやパネル面のクリーニングには ScreenCleaner(オプション品)をご利用いただくこ とをお勧めします。

キャビネットやパネル面の汚れは、やわらかい布に少量の水をしめらせてやさしくふき取ってくださ い。

#### **モニターを快適にご使用いただくために**

- 画面が暗すぎたり、明るすぎたりすると目に悪影響をおよぼすことがあります。状況に応じてモ ニター画面の明るさを調整してください
- **•** 長時間モニター画面を見続けると目が疲れますので、1 時間に約 10 分の休憩を取ってください。

# もくじ

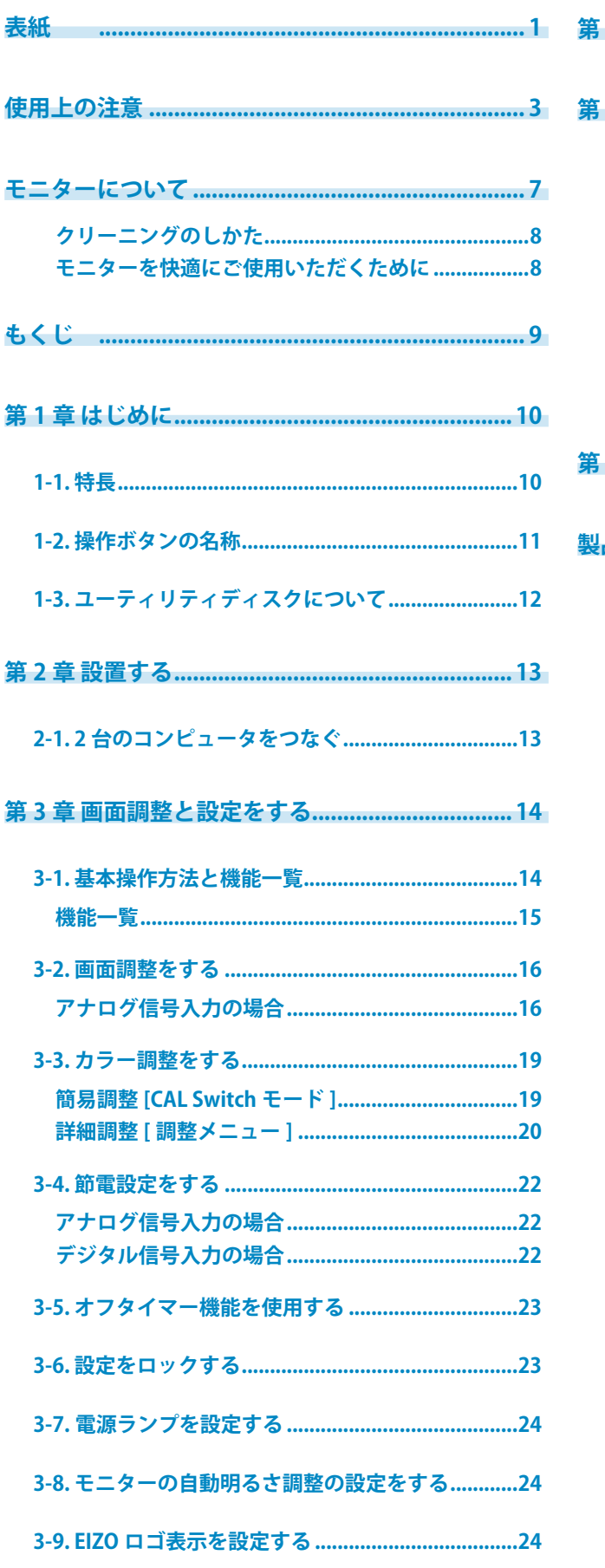

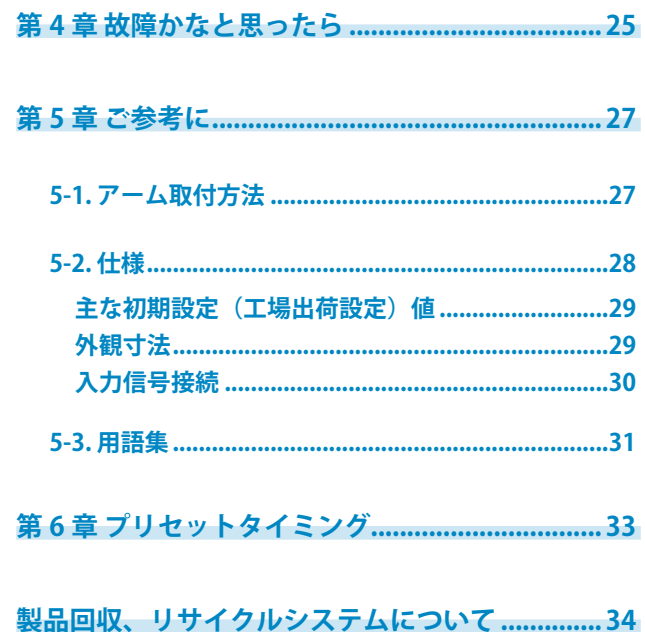

# <span id="page-9-0"></span>**第 1 章 はじめに**

このたびは当社カラー液晶モニターをお買い求めいただき、誠にありがとうございます。

### **1-1. 特長**

- **•** 2 系統信号入力対応(DVI-D, D-Sub) **•** DVI デジタル入力(TMDS)対応 **•** 水平周波数:アナログ信号入力時 24.8 ~ 80kHz、  $\vec{r}$ ジタル信号入力時 31 ~ 64kHz 垂直周波数:アナログ信号入力時 50 ~ 75Hz デジタル信号入力時 59 ~ 61Hz、(VGA TEXT 時 69 ~ 71Hz) 表示解像度: 1280 ドット× 1024 ライン **•** DICOM モード搭載 (CAL Switch 機能 ) **•** 最適なキャリブレーションモードを選択できる CAL Switch( キャルスイッチ ) 機能搭載 **•** 縦型表示対応 ( 時計回りに 90°回転 ) **•** モニター品質管理ソフトウェア「RadiCS LE(Windows 用 )」を添付(EIZO LCD ユーティリティディ
- スクを参照)
- **•** マウスやキーボードを使って操作できるユーティリティソフトウェア「ScreenManager Pro for Medical (Windows 用 )」を添付(EIZO LCD ユーティリティディスクを参照)
- **•** スムージング(ソフト~シャープ)機能搭載
- **•** 高さ調整機能付きスタンドによる、自由な高さ調整
- **•** Auto EcoView 機能搭載

#### **参考**

**•** モニターを縦型表示するためには、縦型表示対応のグラフィックスボードが必要です。モニ ターを縦型表示にした場合、ご使用のグラフィックスボードの設定を変更する必要がありま す。詳細は、グラフィックスボードの取扱説明書を参照してください。

### <span id="page-10-0"></span>**1-2. 操作ボタンの名称**

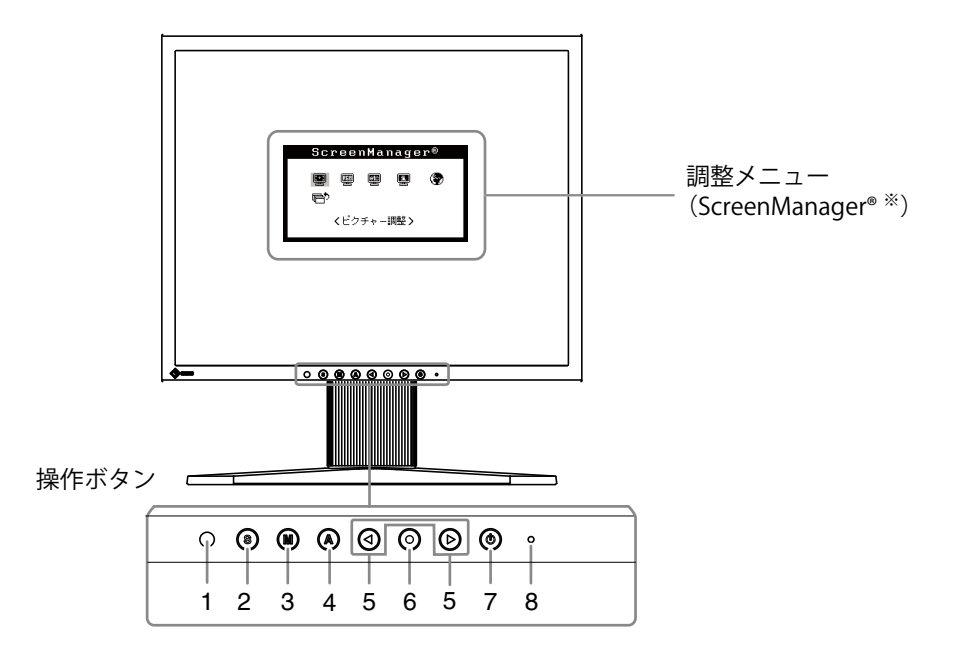

- 1. センサー(Auto EcoView)
- 2. 入力切替ボタン
- 3. モードボタン
- 4. オートボタン
- 5. コントロールボタン (左・右)
- 6. エンターボタン
- 7. 電源ボタン
- 8. 電源ランプ

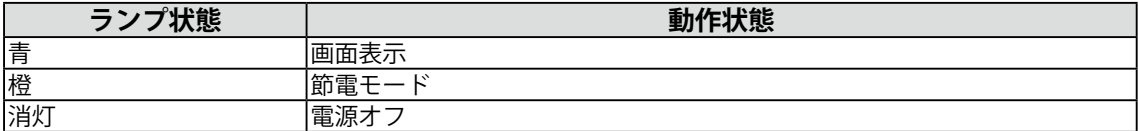

※ ScreenManager® は当社調整メニューのニックネームです。

# <span id="page-11-0"></span>**1-3. ユーティリティディスクについて**

本機には「EIZO LCD ユーティリティディスク」(CD-ROM)が付属しています。ディスクの内容やア プリケーションソフトウェアの概要は、下記を参照してください。

#### **ディスクの内容と概要**

ディスクには、調整用のアプリケーションソフトウェア、取扱説明書が含まれています。各項目の起 動方法や参照方法はディスク内の Readmeja.txt を参照してください。

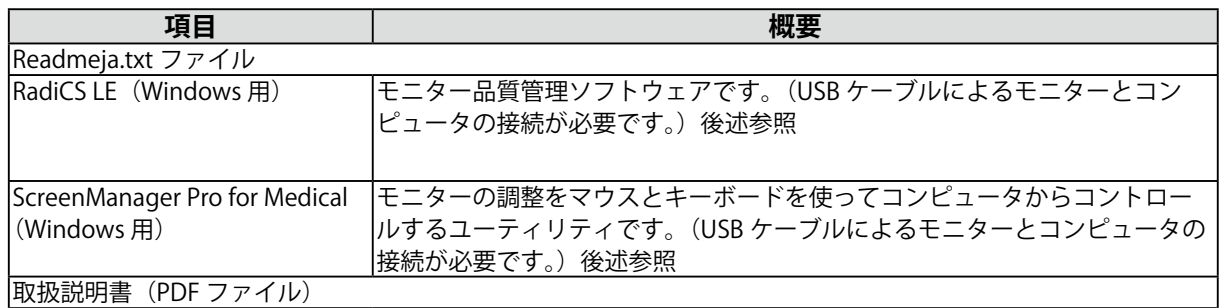

#### **RadiCS LE または ScreenManager Pro for Medical を使用するときは**

インストール方法、使用方法については、ディスク内の取扱説明書を参照してください。 ソフトウェ アを使用する場合は、モニターとコンピュータを付属の USB ケーブルで接続してください。

#### **[ 接続方法 ]**

- 1. USB 対応のコンピュータ (あるいは他の USB ハブ) の USB ポート (ダウンストリーム) と、モニター の USB ポート(アップストリーム)を付属の USB ケーブルで接続します。
- 2. USB ケーブルを接続すると、USB 機能が自動的にセットアップされます。

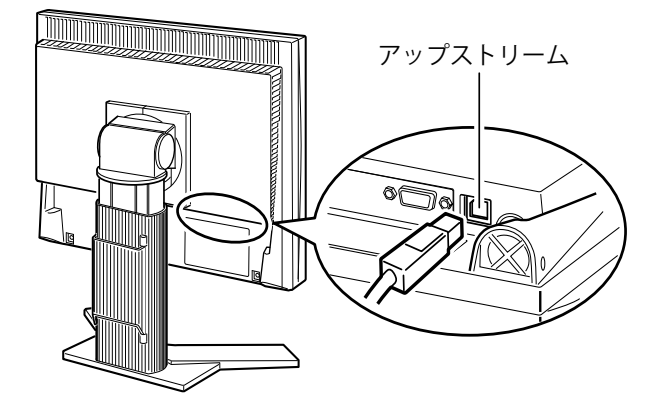

## <span id="page-12-0"></span>**第 2 章 設置する**

### **2-1. 2 台のコンピュータをつなぐ**

本機は、背面の DVI--D、D-Sub15 ピン(ミニ)コネクタに 2 台のコンピュータを接続し、切り替えて 表示することができます。

#### **接続例**

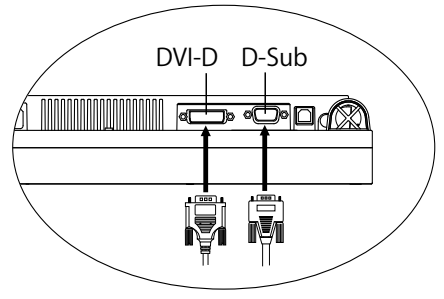

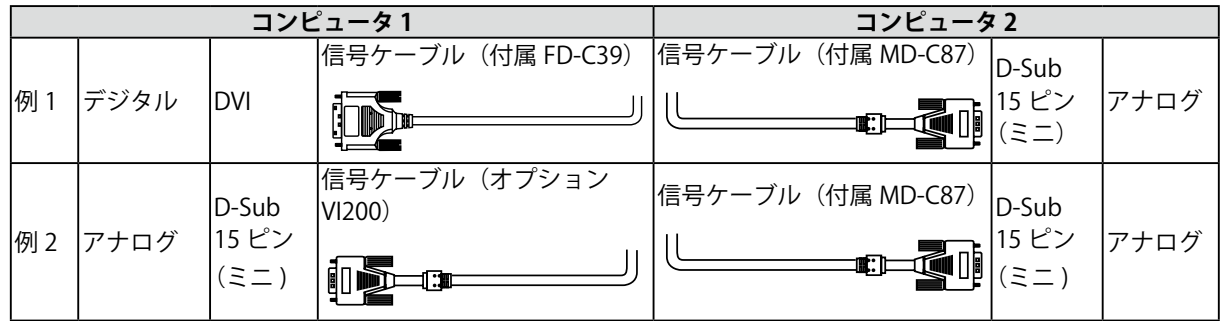

#### **入力信号の切替方法**

を押して入力信号を切り替えます。押すたびに信号が切り替わります。なお、信号を切り替えた時 には、現在表示されている信号の種類(アナログまたはデジタル)が画面右上に表示されます。 入力切替ボタン

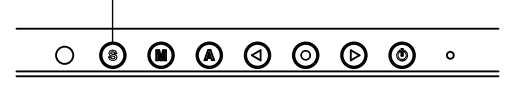

#### **入力信号の自動切替をする [ 入力信号 ]**

コンピュータ信号が入力されているコネクタを自動的に判別して画面を表示します。どちらかのコン ピュータの電源が切れたり、省電力モードに入ると自動的に、もう一方の信号を表示します。

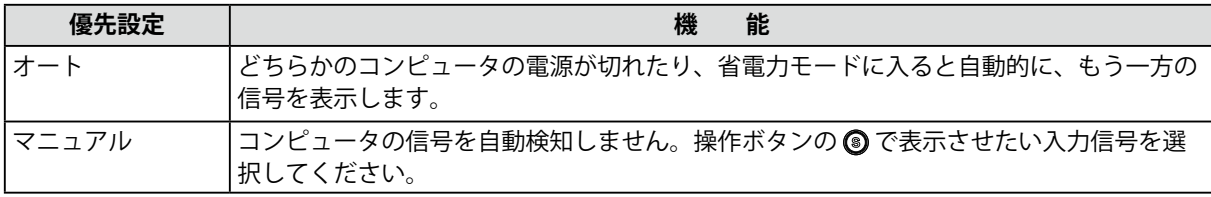

#### **[ 設定方法 ]**

- 1. 調整メニューのくその他>メニューを選択し、◎を押します。
- 2. <その他>メニューで<入力信号>を選択し、◎を押します。 <入力信号>メニューが表示されます。
- 3.  $\textcircled{3}. \textcircled{5} \; \textcircled{7} \; \textcircled{7} \; \textcircled{7} \; \textcircled{7} \; \textcircled{7} \; \textcircled{7} \; \textcircled{8} \; \textcircled{8} \; \textcircled{9} \; \textcircled{1} \; \textcircled{1} \; \textcircled{1} \; \textcircled{1} \; \textcircled{1} \; \textcircled{1} \; \textcircled{1} \; \textcircled{1} \; \textcircled{1} \; \textcircled{1} \; \textcircled{1} \; \textcircled{1} \; \textcircled{1} \; \textcirc$ 設定が完了します。

# <span id="page-13-0"></span>**第 3 章 画面調整と設定をする**

## **3-1. 基本操作方法と機能一覧**

画面調整 / 設定と CAL Switch のモード切替が簡単にできます。

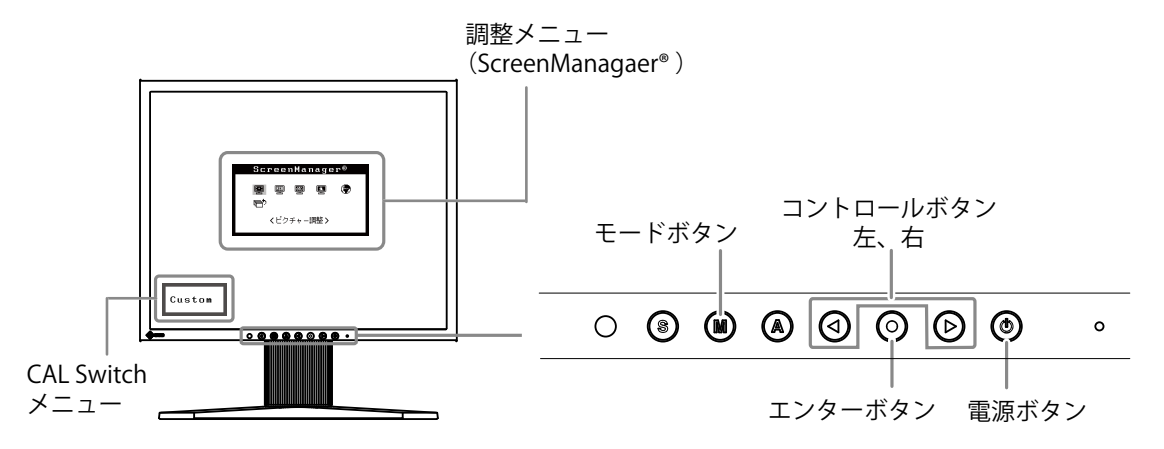

#### **注意点**

**•** 調整メニューと CAL Switch メニューを同時に表示させることはできません。

**1 メニューの表示**

を押し、メインメニューを表示します。

#### **2 調整 / 設定**

- 1. ©©で、調整 / 設定したい項目を選択し、◎を押して、選択した項目のサブメニューを表示 します。
- 2. ◎◎で、調整 / 設定したい項目を選択し、◎を押して、選択した項目の調整 / 設定メニュー を表示します。

3. ©©で調整 / 設定し、 ◎を押して確定します。

#### **3 終了**

1. サブメニューより<リターン>を選択し、◎を押して、メインメニューに戻ります。

2. メインメニューより<メニューオフ>を選択し、◎を押して、調整メニューを終了します。

**参考**

**•** をすばやく続けて 2 回押すと調整メニューを終了させることができます。

#### <span id="page-14-0"></span>**機能一覧**

調整メニューの調整、および設定項目一覧表です。 「\*」はアナログ信号入力のみ、「\*\*」はデジタル 信号入力のみの機能です。

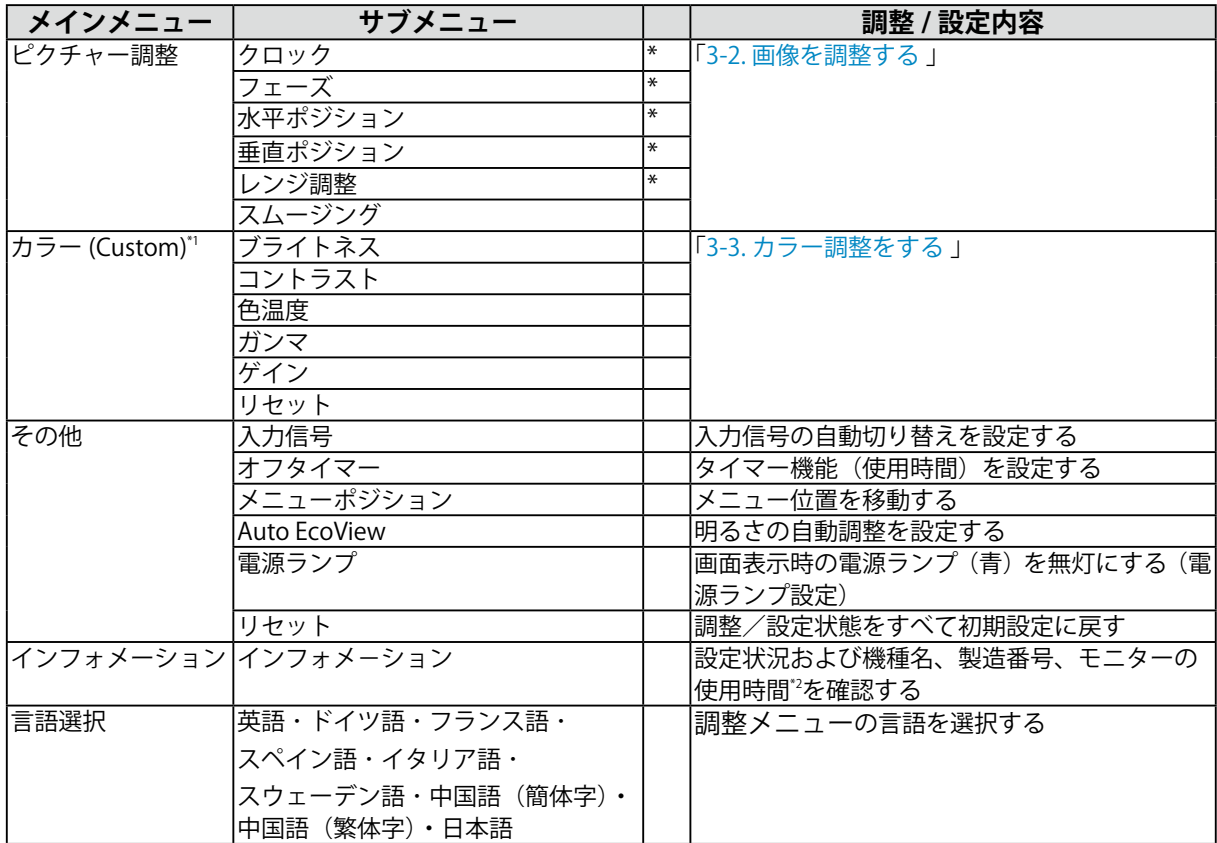

\*1 <カラー>メニューで調整 / 設定できる機能は CAL Switch のモードにより異なります。表は Custom モードの場合のサブメ ニューです。(「3-3. カラー調整をする」参照)

\*2 工場検査などのため、購入時に使用時間が「0」ではない場合があります。

### <span id="page-15-0"></span>**3-2. 画面調整をする**

#### **注意点**

**•** 調整はモニターの電源を入れて、30 分以上経過してからおこなってください。 (内部の電気部品の動作が安定するのに約 30 分かかります。)

デジタル信号入力の場合は、本機の設定データに基づいて画面が正しく表示されます。

#### **アナログ信号入力の場合**

モニターの画面調整とは、使用するコンピュータに合わせ、画面のちらつきを抑えたり画像の表示位 置やサイズを正しく調整するためのものです。

以下の条件を全て満たした場合にセルフアジャスト機能(自動画面調整機能)が働きます。

- **・**モニターに初めて信号を入力した場合、または、これまでに表示したことのない解像度や垂直周 波数、水平周波数に変更した場合
- **・**垂直解像度が 480 を超える信号を入力している場合

セルフアジャスト実行後も、画面が正確に表示されていない場合は、快適に使用していただくために、 以下の調整手順に従って画面の調整をしてください。

#### **調整手順**

**1 を押します。**

「もう一度オートボタンを押すとオートアジャストが実行されます」のメッセージが 5 秒間表示 されます。メッセージが表示されている間にもう一度 のを押すと、自動調整機能が働き(動作 中であることを示すアイコンが表示されます)、クロック、フェーズ、ポジション、解像度が調 整されます。

#### **注意点**

**•** この機能は Macintosh や Windows など画面の表示可能エリア全体に画像が表示されている 場合に正しく動作します。DOS プロンプトのような画面の一部にしか画像が表示されていな い場合や、壁紙など背景を黒で使用している場合には正しく動作しません。

**•** 一部のグラフィックスボードで正しく動作しない場合があります。

で調整しきれない場合は以降の手順にしたがって調整をおこなってください。正確に表示された場合 は、5. レンジ調整にお進みください。

#### **2 アナログ画面調整用のパターンを準備します。**

当社ホームページ [\(http://www.eizo.co.jp\)](http://www.eizo.co.jp) から「画面調整パターン集」をダウンロードして ください。

**参考**

**•** 画面調整パターン集の開きかたおよび内容については、ダウンロードした Readmeja.txt ファ イル を参照してください。

**3 アナログ画面調整用のパターンを表示して、再度自動画面調整をします。**

(1) 画面調整パターン集を使用して、パターン 1 を全画面に表示します。

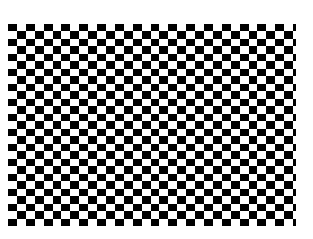

(2) 調整メニューの<ピクチャー調整>メニューより<自動調整>を選択します。

(3)「実行」を選択します。 動調整機能が働き(動作中であることを示すアイコンが表示されます)、画面のちらつき・ 表示位置・サイズが正しく調整されます。

#### **4 調整メニューの<ピクチャー調整>メニューにより調整します。**

(1) 縦縞が出ている場合

→ | ○ | <クロック>を調整します。

くクロック>を選択し、◎◎を使用して縦縞が消えるように調整します。調整が合ったポイ ントを見逃しやすいのでのを図2をゆっくり押して調整するようにしてください。 調整後、画面全体ににじみやちらつき、構線が出た場合は次の「(2) フェーズ調整 」 にすすみ 調整をおこなってください。

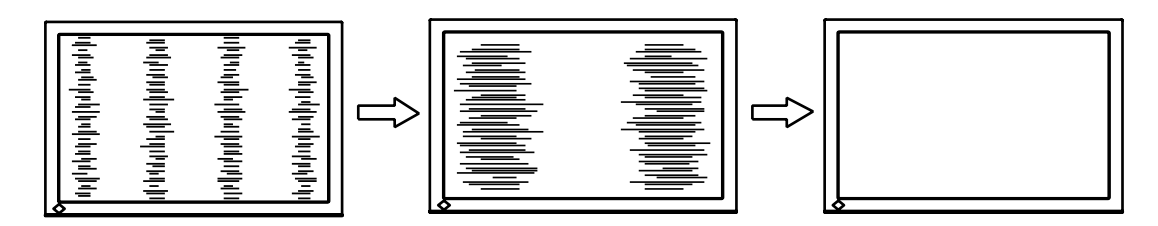

(2) ちらついたり、にじむようにみえる場合

→ 5 <フェーズ>を調整します。

<フェーズ>を選択し、 を使用して最もちらつきやにじみのない画面に調整します。

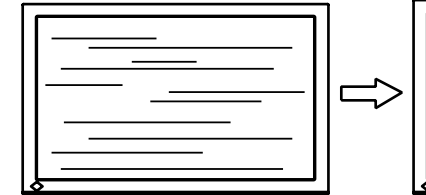

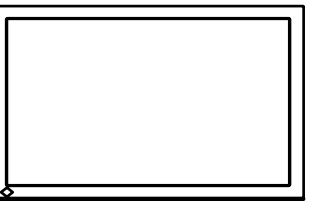

#### **注意点**

**•** お使いのコンピュータやグラフィックスボードによっては、完全になくならないものがあ ります。

(3) 表示位置がずれている場合

→ □ <水平ポジション><垂直ポジション>を調整します。

液晶モニターは画素数および画素位置が固定であるため、画像の正しい表示位置は1箇所で す。ポジション調整とは画像を正しい位置に移動させるための調整です。

<水平ポジション>または<垂直ポジション>を選択し、画像の左上とマーカーが合うよう に◎◎で調整します。調整後、画面に縦縞が現れた場合は、「(1) クロック調整 」 に戻り、再 度調整をおこなってください。

(クロック→フェーズ→ポジション)

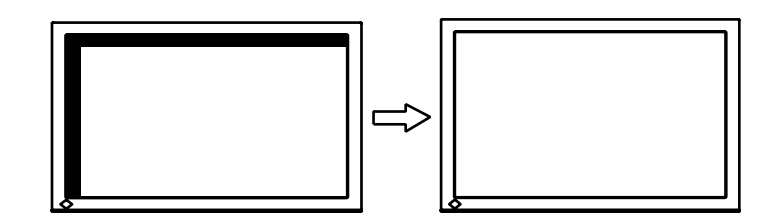

**5 信号の出力レンジ(レンジ調整)を調整します。**

→  $\overline{\triangle}$  <ピクチャー調整>メニューの<レンジ調整>で調整します。 信号の出力レベルを調整し、すべての色階調(0 ~ 255)を表示できるように調整します。

**[ 設定方法 ]**

(1) 画面調整パターン集を使用して、パターン 2 を全画面に表示します。

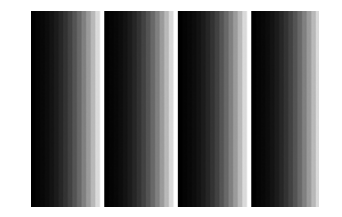

- (2) <ピクチャー調整>メニューで<レンジ調整>を選択し、◎を押します。
- (3)「実行」を選択します。 色階調が自動的に調整されます。

(4) パターン 2 を閉じます。

#### **6 スムージングの設定をします。**

(1)文字や線がぼやけてみえる場合

→■■<スムージング>の設定を切り替えます。 <ピクチャー調整>メニューより<スムージング>を選択し、1 ~ 5 段階(ソフト~シャープ) から好みに応じて選択します。

### <span id="page-18-0"></span>**3-3. カラー調整をする**

#### **簡易調整 [CAL Switch モード ]**

モニターの明るさなどを表示画像に適した表示モードに切り替えることができます。

#### **CAL Switch モードを選択する**

**◎**を押すと、CAL Switch メニューが画面左下に表示されます。 ◎ボタンを押すたびに 4 つのモードが 順に切り替わり表示されます。◎を押すと終了します。

**→ Custom → sRGB → Text → DICOM 参考 •** 調整メニューと CAL Switch メニューを同時に表示させることはできません。 **CAL Switch モード名**例) Custom 現在のモードを表示 Custom

#### **CAL Switch モードの種類**

表示画像に最適な表示モード(4種類)を選択できます。

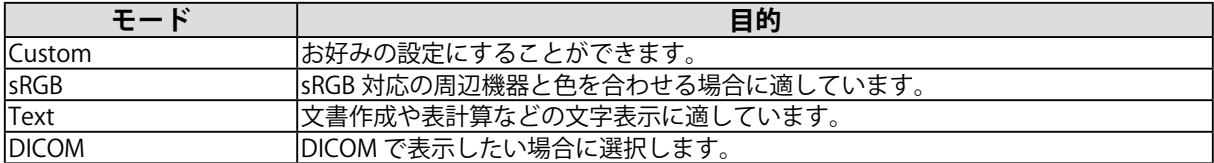

#### <span id="page-19-0"></span>**詳細調整 [ 調整メニュー ]**

調整メニューの<カラー>メニューで、CAL Switch モードごとに独立した、カラー調整の設定、保存 ができます。

アナログ信号のカラー調整をおこなうときは、まず<レンジ調整>をおこなってください。カラー調整中に CAL Switch モードを変更しないでください。あらかじめ、CAL Switch モードを で設定しておいてください。

#### **調整項目**

CAL Switch モードにより、<カラー>メニューで調整 / 設定できる機能が異なります(表示メニュー も異なります)。

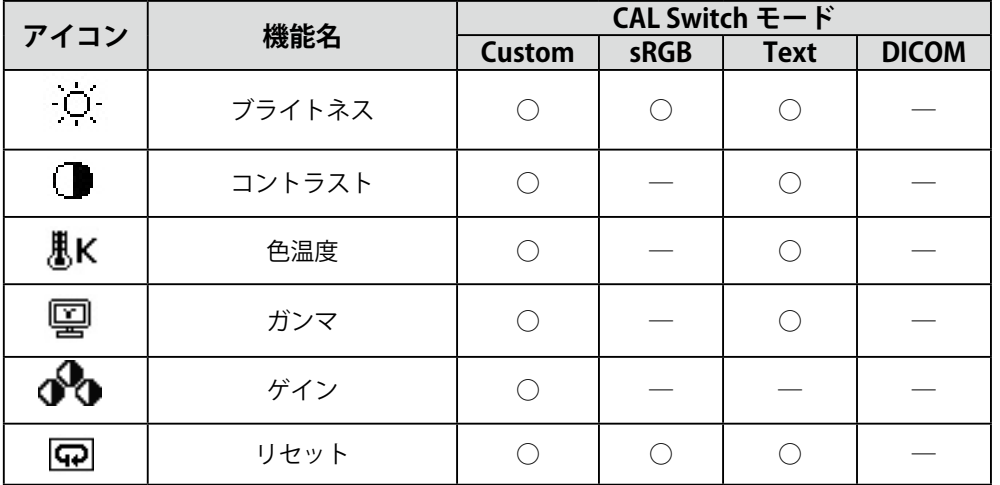

○:調整 / 設定可 一:工場にて設定済み

#### **注意点**

- **•** 調整はモニターの電源を入れて、30 分以上経過してからおこなってください。(内部の電気部品の 動作が安定するのに約 30 分かかります。)
- **•** モニターにはそれぞれ個体差があるため、複数台を並べると同じ画像でも異なる色に見える場合が あります。複数台の色を合わせるときは、視覚的に判断しながら微調整してください。

#### **調整内容**

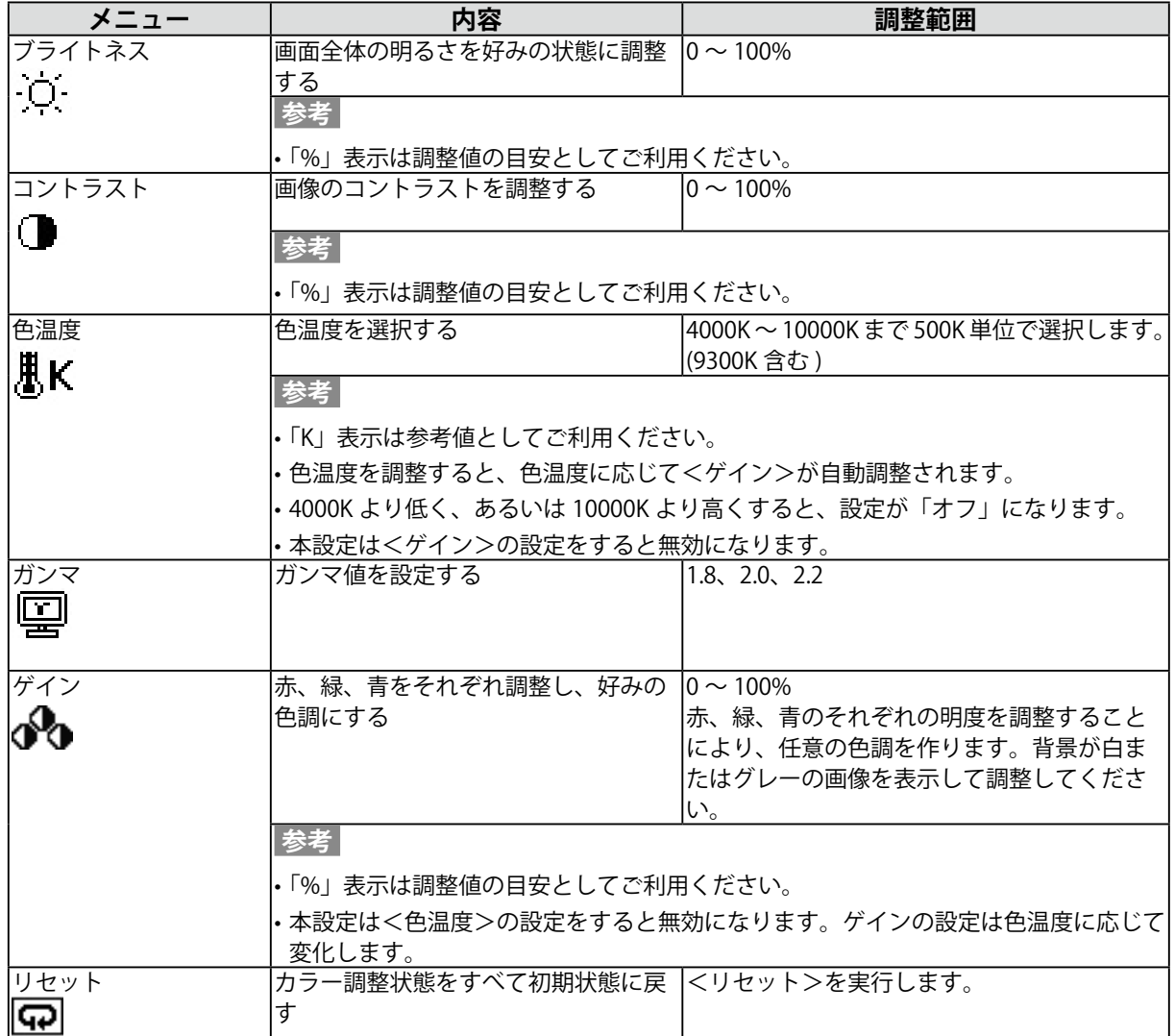

### <span id="page-21-0"></span>**3-4. 節電設定をする**

#### **注意点**

- **•** 完全な節電のためにはモニターの電源を切ることをおすすめします。また、電源プラグを抜くことで、 確実にモニター本体への電源供給は停止します。
- **•** モニターが節電モードに入っても、USB 機器が接続されている場合、USB 機器は動作します。その ためモニターの消費電力は、節電モードであっても接続される機器によって変化します。

### **アナログ信号入力の場合**

本機は「VESA DPM」に準拠しています。

#### **[ 節電の流れ ]**

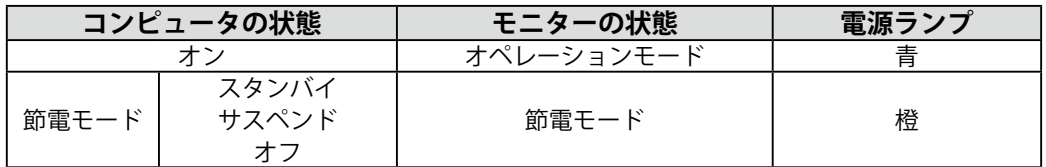

#### **[ 復帰方法 ]**

キーボードまたはマウスを操作します。

#### **デジタル信号入力の場合**

本機は「DVI DMPM」に準拠しています。

#### **[ 節電の流れ ]**

コンピュータの設定に連動し5秒後に節電モードに入ります。

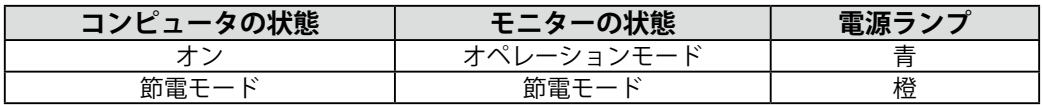

#### **[ 復帰方法 ]**

キーボードまたはマウスを操作します。

### <span id="page-22-0"></span>**3-5. オフタイマー機能を使用する**

モニターの使用時間を設定することにより、設定した時間が経過すると自動的にモニターの電源がオ フされます。モニターに長時間同じ画像を表示させていると生じる残像現象を軽減するための機能で す。一日中同じ画像を表示させておくような場合にご利用ください。

#### **[ 設定方法 ]**

1. 調整メニューの<その他>メニューより<オフタイマー>を選択します。

2.「有効」を選択した後、モニターの使用時間(1~23時間)を設定します。

#### **[ オフタイマーの流れ ]**

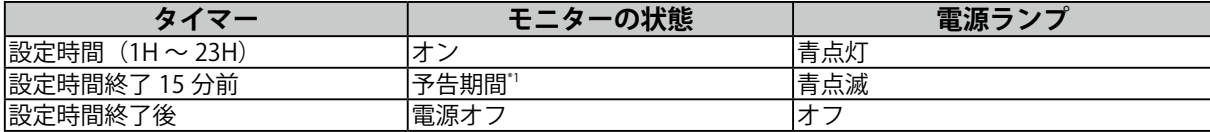

\*1 予告期間中に  $\odot$ を押すと、押した時点から 90 分延長することができます。延長は回数に制限がなく何度でもできます。

#### **[ 復帰方法 ]**

◎を押します。

#### **注意点**

**•** 節電モード時でもオフタイマーは機能しますが、予告機能は働きません。予告なしに電源がオフさ れます。

### **3-6. 設定をロックする**

一度調整 / 設定した状態をむやみに変更したくないときにご利用ください。

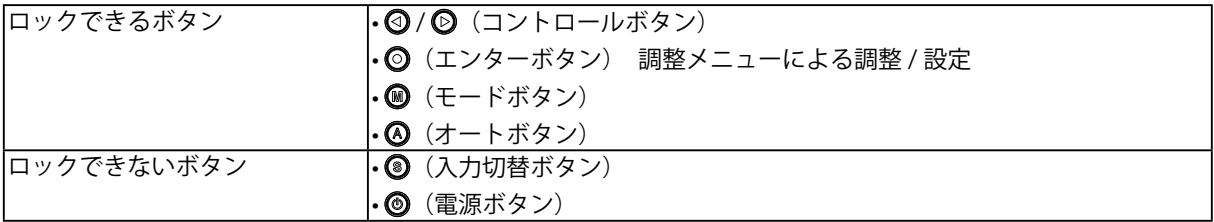

#### **[ 設定方法 ]**

- 1. @を押して、いったん電源を切ります。
- 2. ©を押しながら、 ◎を押します。 調整ロックがかかり画面が表示されます。

#### **[ 解除方法 ]**

- 1. @を押して、電源を切ります。
- 2. 3を押しながら、再度 3を押します。 調整ロックが解除され画面が表示されます。

#### **注意**

**•** 専用ソフトウェアを使用してキャリブレーションした場合にも調整ロック機能が動作します。解除 方法は上記の手順と同様です。

### <span id="page-23-0"></span>**3-7. 電源ランプを設定する**

画面表示時の電源ランプ(青)を無灯にすることができます(初期設定では、電源ランプは電源を入 れたときに点灯します)。

#### **[ 設定方法 ]**

1. 調整メニューの<その他>メニューより<電源ランプ>を選択します。

2.「無効」に設定します。

### **3-8. モニターの自動明るさ調整の設定をする**

Auto EcoView (オートエコビュー) をオンにするとモニター正面のセンサーが周囲の明るさを検知し、 明るさに応じて自動的に画面の明るさを調整します。

#### **[ 設定方法 ]**

1. 調整メニューの<その他>メニューより< Auto EcoView >を選択します。

2.「有効」に設定します。

#### **注意点**

**•**「DICOM」モードでは、使用できません。

### **3-9. EIZO ロゴ表示を設定する**

本機の電源を入れた時に、EIZO ロゴが画面中央に表示されます。このロゴの表示 / 非表示の切り替え ができます(初期設定ではロゴが表示されます)。

#### **[ 設定方法 ]**

1. ◎を押して、いったん電源を切ります。

2. ◎を押しながら◎を入れると、ロゴが表示されなくなります。

#### **[ 解除方法 ]**

- 1. ◎を押して、電源を切ります。
- 2. ©を押しながら◎を入れると、再びロゴが表示されます。

# <span id="page-24-0"></span>**第 4 章 故障かなと思ったら**

症状に対する処置をおこなっても解消されない場合は、販売店または EIZO サポートにご相談ください。

- **•** 画面が表示されない場合 → 項目 1、2 を参照してください。
- **•** 画面に関する症状 → 項目 3 ~ 10 を参照してください。
- **•** その他の症状 → 項目 11 ~ 13 を参照してください。
- **•** USB に関する症状→ 項目 14、15 を参照してください。

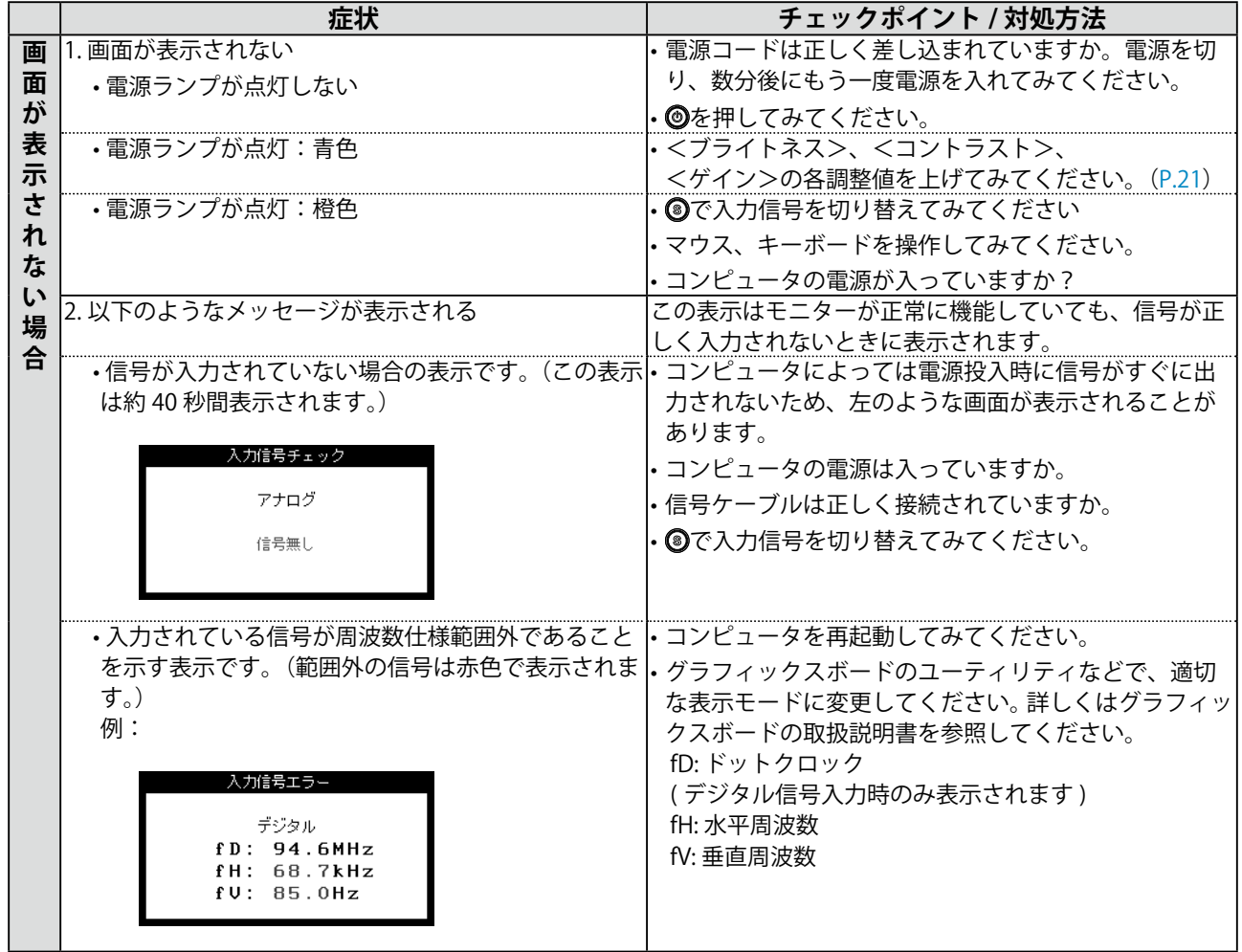

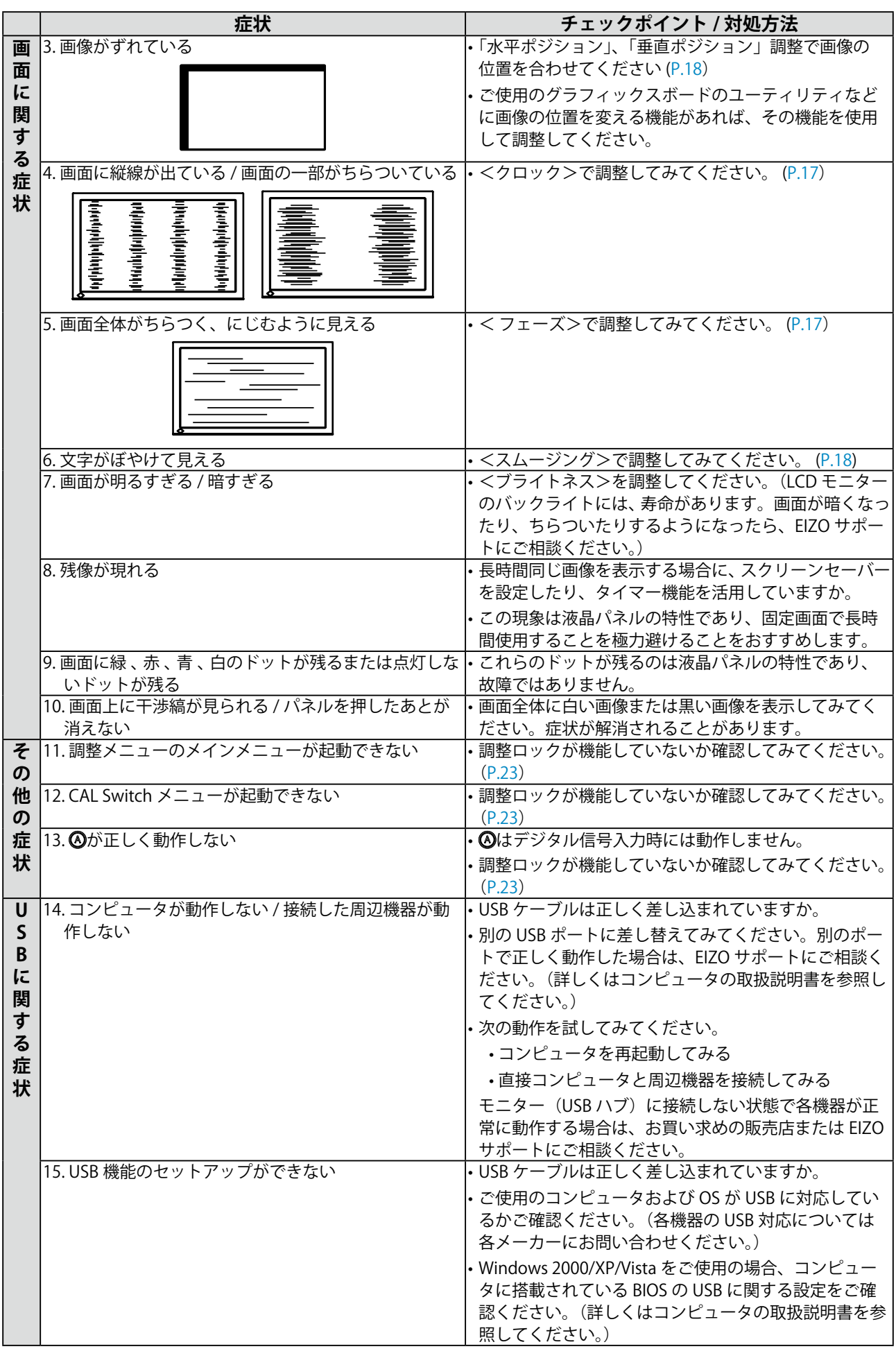

# <span id="page-26-0"></span>**第 5 章 ご参考に**

### **5-1. アーム取付方法**

本機はスタンド部分を取り外すことによって、アーム(あるいは別のスタンド)に取り付けることが 可能になります。

#### **注意点**

- **•** 取り付けの際は、アームまたはスタンドの取扱説明書の指示に従ってください。
- **•** 他社製のアームまたはスタンドを使用する場合は、以下の点をアームまたはスタンドメーカーにご 確認のうえ、VESA 規格準拠のものをお選びください。
	- **-** 取付部のネジ穴間:100mm × 100mm
	- **-** プレート部の厚み:2.6mm
	- **-** 許容質量:モニター本体の質量(スタンドなし)とケーブルなどの装着物の総質量に耐えられ ること
- **•** アームまたはスタンドを使用する場合は、以下の範囲(チルト角)で使用してください。
	- **-** 上 60°下 45°
- **-** 上 45°下 45°(縦型表示時、時計回り 90°)
- **•** ケーブル類は、アームを取り付けた後に接続してください。
- **•** モニターおよびアームは重量があります。落としたりするとけがや故障の原因になります。

#### **取付方法**

- **1 液晶パネル面が傷つかないよう、安定した場所に柔らかい布などを敷いた上に、 パネル面を下に向けて置きます。**
- **2 スタンド部分を取り外します。(別途ドライバーを準備ください。)** ドライバーを使って、本体部分とスタンドを固定しているネジ 4 箇所を取り外します。
- **3 モニターにアーム(またはスタンド)を取り付けます。**

アームまたはスタンドの取扱説明書で指定のネジを使って取り付けます。

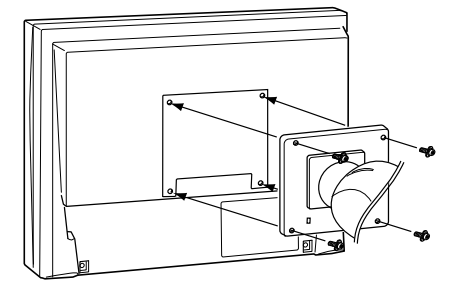

# <span id="page-27-0"></span>**5-2. 仕様**

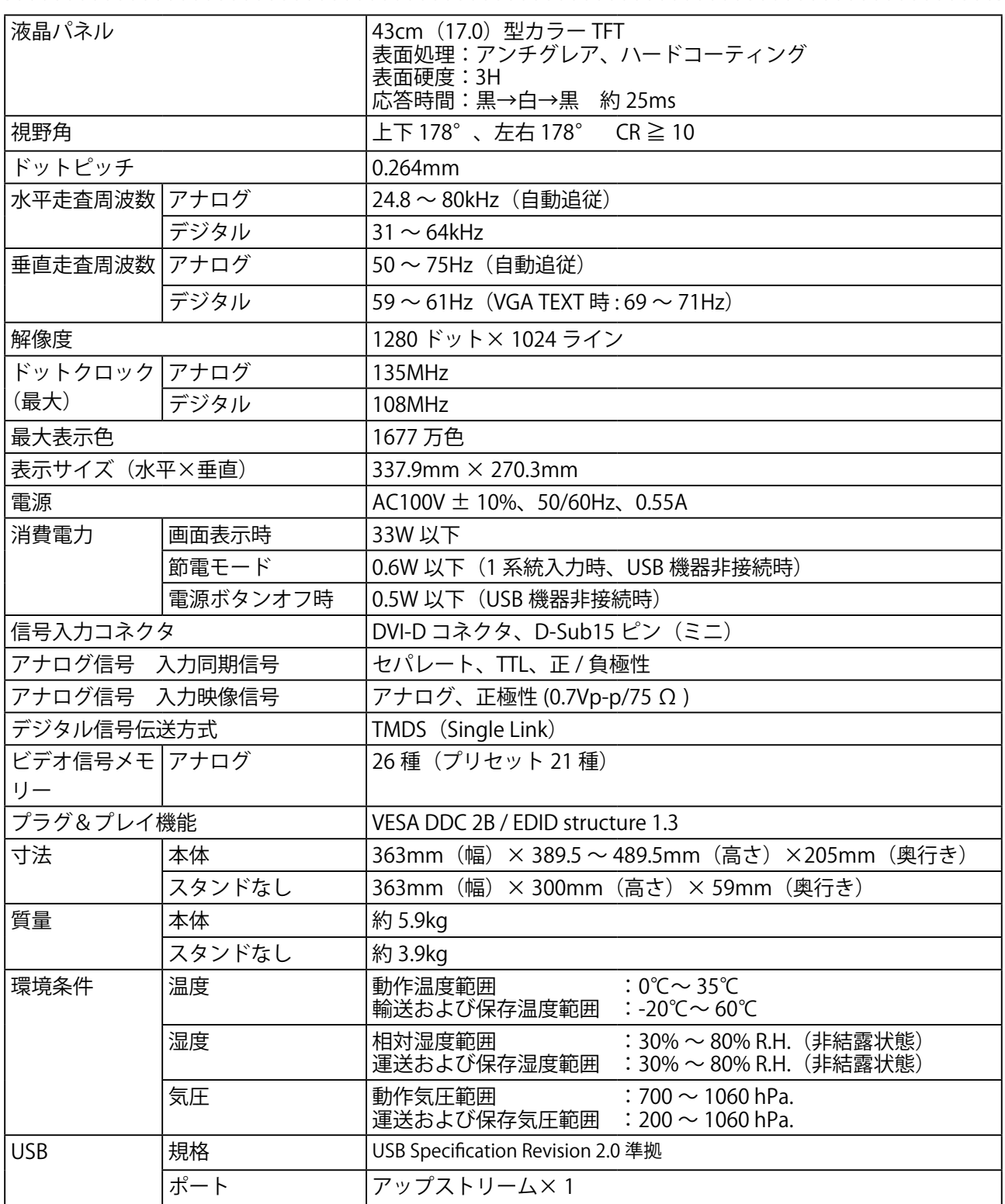

 $\sim$   $\sim$ 

### <span id="page-28-0"></span>**主な初期設定(工場出荷設定)値**

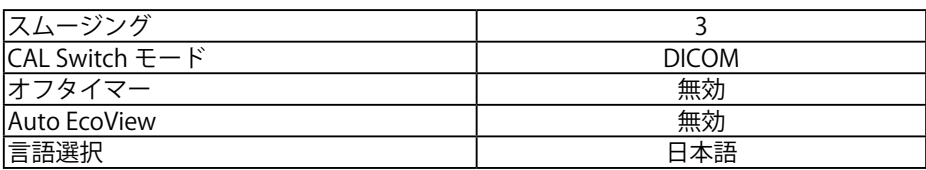

### **外観寸法**

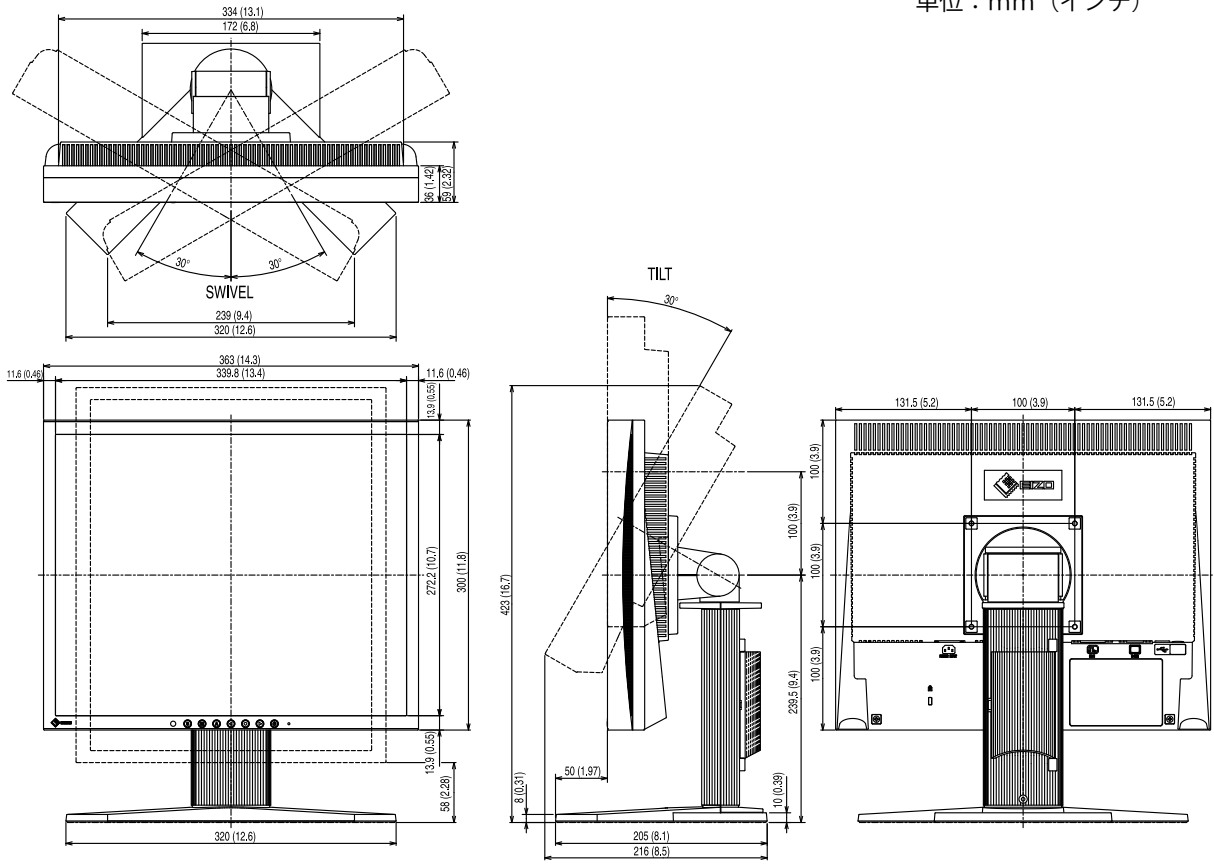

単位:mm(インチ)

<span id="page-29-0"></span>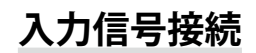

● DVI-D コネクタ

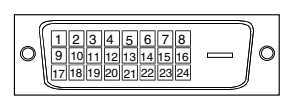

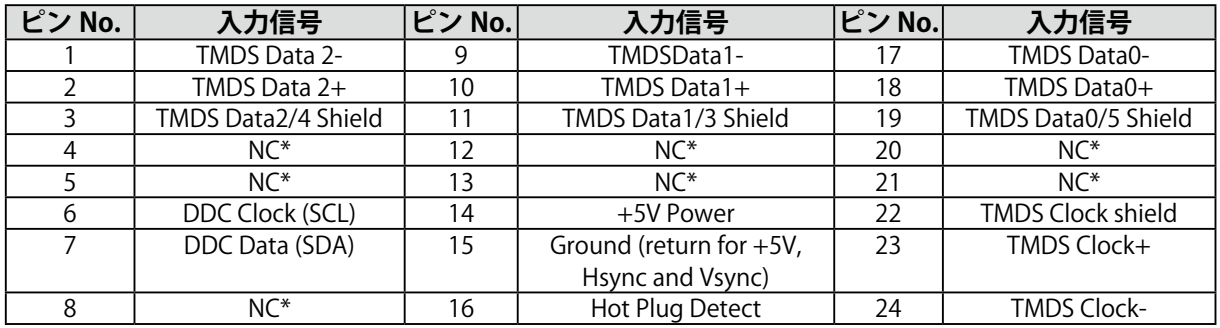

(\*NC: No Connection)

● D-Sub( ミニ) コネクタ

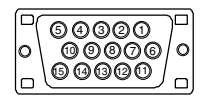

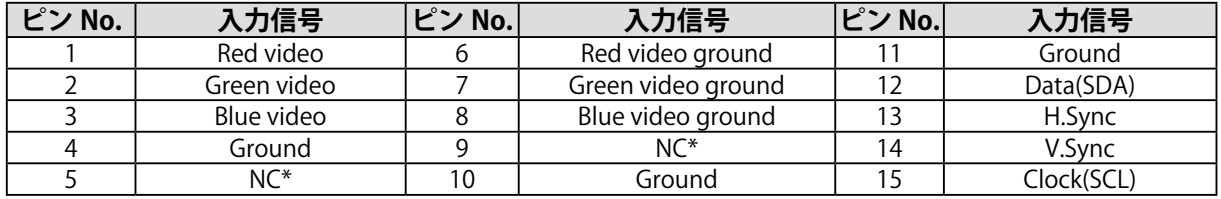

(\*NC: No Connection)

#### $\bigcirc$  USB ポート

アップストリーム

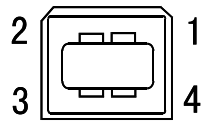

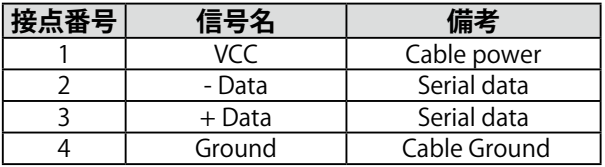

### <span id="page-30-0"></span>**5-3. 用語集**

#### **色温度**

白色の色合いを数値的に表したものを色温度といい、K: ケルビン (Kelvin)で表します。炎の温 度と同様に、画面は温度が低いと赤っぽく表示され、高いと青っぽく表示されます。

5000K: やや赤みがかった白色 6500K: 暖色で紙色に近い白色 9300K: やや青みがかった白色

#### **解像度**

液晶パネルは決められた大きさの画素を敷き詰めて、その画素を光らせて画像を表示させています。 本機の場合は横 1280 個、縦 1024 個の画素がそれぞれ敷き詰められています。このため、1280× 1024 の解像度であれば、画像は画面いっぱい (1対 1)に表示されます。

#### **ガンマ**

一般に、モニターは入力信号のレベルに対して非直線的に輝度が変化していきます。これをガンマ 特性と呼んでいます。画面はガンマ値が低いとコントラストが弱く、ガンマ値が高いとコントラス トが強くなります。

#### **クロック**

アナログ入力方式のモニターにおいて、アナログ入力信号をデジタル信号に変換して画像を表示す る際に、使用しているグラフィクスシステムのドットクロックと同じ周波数のクロックを再生する 必要があります。このクロックの値を調整することをクロック調整といい、クロックの値が正常で ない場合は画面上に縦縞が現れます。

#### **ゲイン**

赤、緑、青それぞれの色の値を調整するものです。液晶モニターではパネルのカラーフィルターに 光を通して色を表示しています。赤、緑、青は光の3原色であり、画面上に表示されるすべての色 は3色の組み合わせによって構成されます。3色のフィルターに通す光の強さ(量)をそれぞれ調 整することによって、色調を変化させることができます。

#### **フェーズ**

アナログ入力信号をデジタル信号に変換する際のサンプリングタイミングのことです。このタイミ ングを調整することをフェーズ調整といいます。クロックを正しく調整した後でフェーズ調整をお こなうことをおすすめします。

#### **レンジ調整**

信号の出力レベルを調整し、すべての色階調を表示できるように調整します。カラー調整をおこな う前にはレンジ調整をおこなうことをおすすめします。

#### **DICOM(Digital Imaging and Communication in Medicine)**

米国放射線学会(American College of Ragiology)と北米電子機器工業会(National Electric Manufacturers Association)が開発した医用画像と通信の標準規格です。DICOM に準拠した機器 を相互接続することにより、画像検査情報や画像データの伝送が可能になります。DICOM Part 14 は DICOM 規格の中でデジタル医用画像の視覚的解釈を統一し、グレースケールイメージの表示に ついて規格化したものです。

#### **DVI(Digital Visual Interface)**

デジタルインターフェース規格の一つです。コンピュータ内部のデジタルデータを損失なくダイレ クトに伝送できます。伝送方式に TMDS、コネクタに DVI コネクタを採用しています。デジタル入 力のみ対応の DVI-D コネクタと、デジタル / アナログ入力可能な DVI-I コネクタがあります。

#### **DVI DMPM (DVI Digital Monitor Power Management)**

デジタルインターフェースの節電機能のことです。モニターのパワー状態については Monitor ON (オペレーションモード)と Active Off (節電モード)が必須となっています。)

#### **sRGB (Standard RGB)**

周辺機器間(モニター、プリンター、デジカメ、スキャナーなど)の「色再現性、色空間」を統一 する目的で成立した国際基準のことです。インターネット用の簡易的な色合わせの手段として、イ ンターネットの送り手と受け手の色を近い色で表現できます。

#### **TMDS (Transition Minimized Differential Signaling)**

デジタルインターフェースにおける、信号伝送方式の一つです。

#### **VESA DPM**

#### **(Video Electronics Standards Association - Display Power Management)**

VESA では、コンピュータ用モニターの省エネルギー化を実現するため、コンピュータ(グラフィッ クスボード)側からの信号の標準化をおこなっています。DPM はコンピュータとモニター間の信 号の状態について定義しています。

# <span id="page-32-0"></span>**第 6 章 プリセットタイミング**

●工場出荷時に設定されているビデオタイミングは以下のとおりです(アナログ信号のみ)。

#### **注意点**

- **•** 接続されるコンピュータの種類により表示位置等がずれ、調整メニューで画面の調整が必要になる 場合があります。
- **•** 次頁に記載されている以外の信号を入力した場合は、調整メニューで画面の調整をおこなってくだ さい。ただし、調整をおこなっても画面を正しく表示できない場合があります。

**<sup>•</sup>** インターレースの信号は、調整メニューで調整をおこなっても画面を正しく表示することができま せん。

|                                  |           |    | 周波数             |                         |
|----------------------------------|-----------|----|-----------------|-------------------------|
| 表示モード                            | ドットクロック   |    |                 | 極性                      |
|                                  |           |    | 水平:kHz<br>垂直:Hz |                         |
|                                  |           | 水平 | 24.83           | 負                       |
| PC-9801 640 $\times$ 400@56Hz    | 21.1 MHz  |    |                 |                         |
|                                  |           | 垂直 | 56.42           | 負                       |
| PC-9821 AP2 640 × 400@70Hz       | 25.2 MHz  | 水平 | 31.48           | 負                       |
|                                  |           | 垂直 | 70.10           | 負                       |
| VGA 640 $\times$ 480@60Hz        | 25.2 MHz  | 水平 | 31.47           | 貢                       |
|                                  |           | 垂直 | 59.94           | 負                       |
| VGA TEXT 720 × 400@70Hz          | 28.3 MHz  | 水平 | 31.47           | 負                       |
|                                  |           | 垂直 | 70.09           | 正                       |
| Macintosh 640 $\times$ 480@67Hz  | 30.2 MHz  | 水平 | 35.00           | 負                       |
|                                  |           | 垂直 | 66.67           | 負                       |
| Macintosh 832 $\times$ 624@75Hz  | 57.3 MHz  | 水平 | 49.73           | 負                       |
|                                  |           | 垂直 | 74.55           | 負                       |
| Macintosh 1152 $\times$ 870@75Hz | 100.0 MHz | 水平 | 68.68           | 負                       |
|                                  |           | 垂直 | 75.06           | 頁                       |
| Macintosh 1280 $\times$ 960@75Hz | 126.2 MHz | 水平 | 74.76           | 正                       |
|                                  |           | 垂直 | 74.76           | 正                       |
| VESA 640 × 480@72Hz              | 31.5 MHz  | 水平 | 37.86           | 負                       |
|                                  |           | 垂直 | 72.81           | 負                       |
|                                  |           | 水平 | 37.50           | 負                       |
| VESA 640 × 480@75Hz              | 31.5 MHz  | 垂直 | 75.00           |                         |
|                                  |           |    |                 | 負                       |
| VESA 800 $\times$ 600@56Hz       | 36.0 MHz  | 水平 | 35.16           | 正                       |
|                                  |           | 垂直 | 56.25           | 正                       |
| VESA 800 × 600@60Hz              | 40.0 MHz  | 水平 | 37.88           | 正                       |
|                                  |           | 垂直 | 60.32           | 正                       |
| VESA 800 × 600@72Hz              | 50.0 MHz  | 水平 | 48.08           | 正                       |
|                                  |           | 垂直 | 72.19           | 正                       |
| VESA 800 × 600@75Hz              | 49.5 MHz  | 水平 | 46.88           | 正                       |
|                                  |           | 垂直 | 75.00           | $\overline{\mathbb{E}}$ |
| VESA 1024 × 768@60Hz             | 65.0 MHz  | 水平 | 48.36           | 負                       |
|                                  |           | 垂直 | 60.00           | 負                       |
| VESA 1024 × 768@70Hz             | 75.0 MHz  | 水平 | 56.48           | 貢                       |
|                                  |           | 垂直 | 70.07           | 負                       |
| VESA 1024 × 768@75Hz             | 78.8 MHz  | 水平 | 60.02           | 正                       |
|                                  |           | 垂直 | 75.03           | $\overline{\mathbb{E}}$ |
| VESA 1152 × 864@75Hz             | 108.0 MHz | 水平 | 67.50           | 正                       |
|                                  |           | 垂直 | 75.00           | 正                       |
| VESA 1280 × 960@60Hz             | 108.0 MHz | 水平 | 60.00           | $\overline{\mathbb{E}}$ |
|                                  |           | 垂直 | 60.00           | 正                       |
| VESA 1280 × 1024@60Hz            | 108.0 MHz | 水平 | 63.98           | 正                       |
|                                  |           | 垂直 | 60.02           | $\overline{\mathbb{E}}$ |
|                                  |           |    |                 |                         |
| VESA 1280 $\times$ 1024@75Hz     | 135.0 MHz | 水平 | 79.98           | 正                       |
|                                  |           | 垂直 | 75.03           | 正                       |

# <span id="page-33-0"></span>**製品回収、リサイクルシステムについて**

パソコン及びパソコン用モニターは「資源有効利用促進法」の指定再資源化製品に指定されており、 メーカーは自主回収及び再資源化に取り組むことが求められています。 当社製品は、業界団体「パソコン 3R 推進協会」が回収させていただきます。 回収を希望されるお客様は当社の Web サイトよりお申し込みください。 [\(http://www.eizo.co.jp](http://www.eizo.co.jp))

※ 本製品は業務用途を意図した製品ですので、ご使用後廃棄される場合は有償となります。

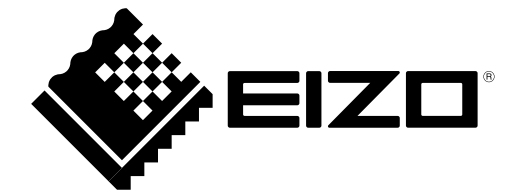